$ac$  FC ( $6$ 

# Multifunction Microscope HVC-1000 Series User's Manual

Ver1.0

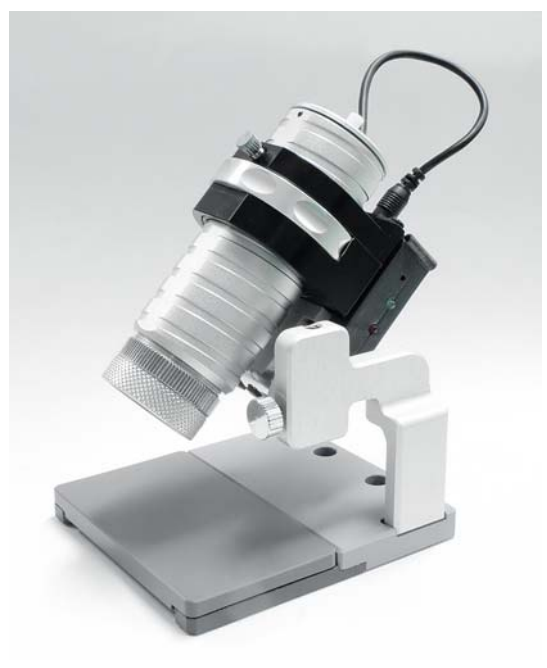

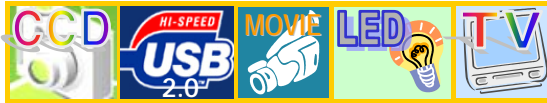

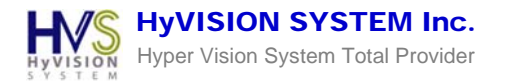

T

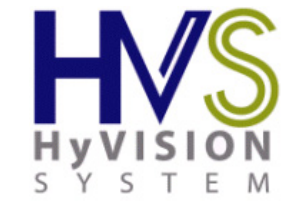

• The figure, design and specifications of this product can be changed without notice in order to upgrade its quality and performance.

• Please, visit the web site below for technical support(Update Driver/Software/FAQ).

Website http://www.hyvision.co.kr / E-mail hyvision@hyvision.co.kr MADE IN KOREA

#### c Copyright 2005 HyVISION System INC

c Copyright 2005 HyVISION System INC

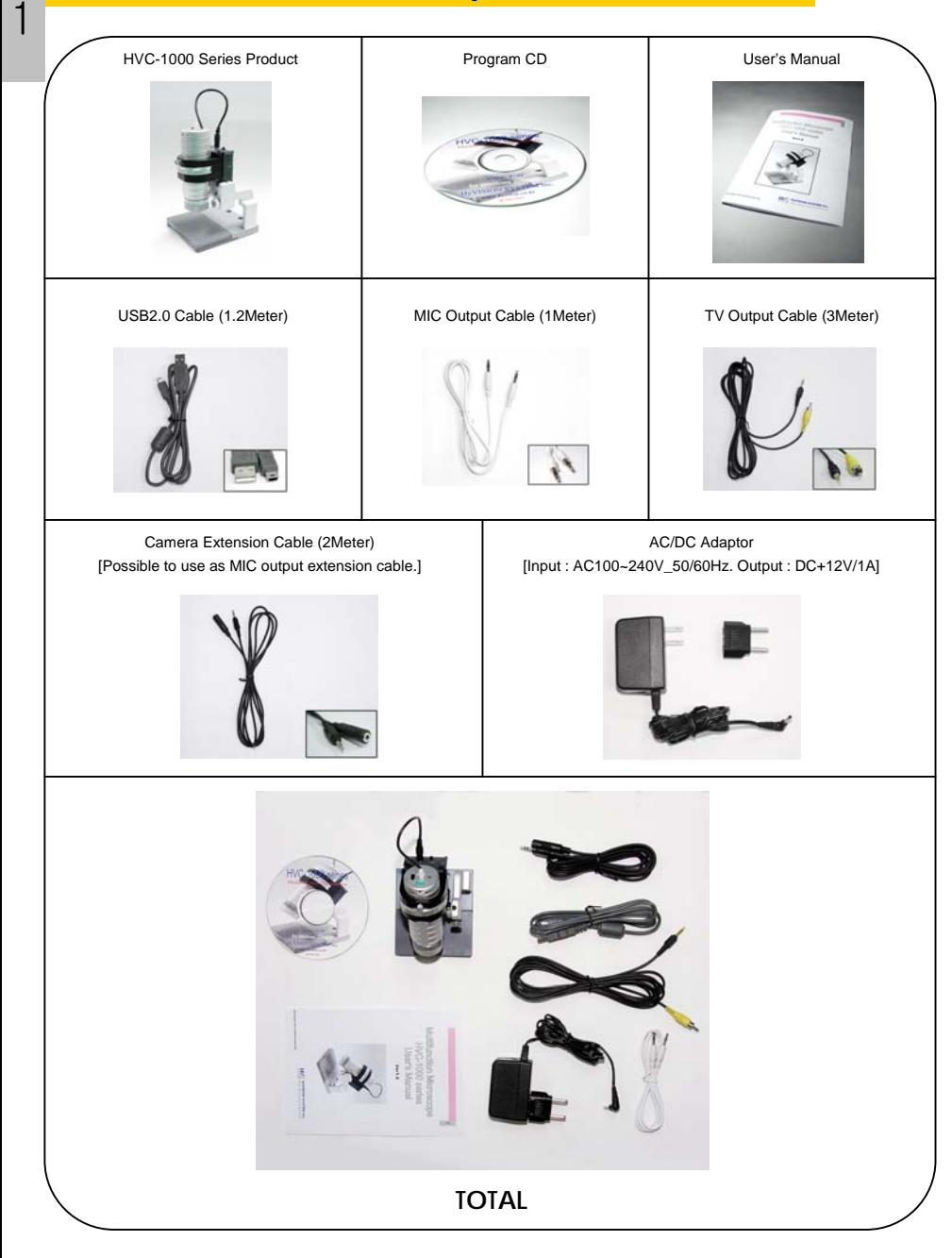

#### Product Introduction

This product is a portable, high image multifunction microscope using **"SONY Super HAD CCD"**. It is designed for both **"TV & PC (USB2.0) Interface"** in same time and possible "50~150 Times Magnification(20**"** Standard)**"** by easy lens changing. It can be used in the dark area with **"Built-in Controllable Bright** White LED Light Source".

It is also possible to use as a portable security camera and a PC camera with freely various angle control of the body.

This product is applicable in multi-area such as R&D/Education/ Field/Production.

# Product Application

PCB Surface & Assembly Inspection / Documents / Jewelry / Paints / Small Metal Processing / Small Components / Paper Money / Textiles / Education(Animal/Plant Samples)/ Semiconductor / Identification / etc.

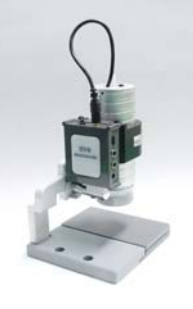

# Product Features

- SONY Interline CCD Image Sensor
- Microscope function and PC Camera function support

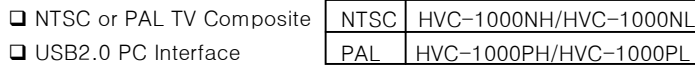

USB2.0 PC Interface

- **□** Snapshot button function
- x50 Zoom ratio support lens (Basic) / Additional Zoom lens (Options)
- White LED light support (Lux control)
- □ HyVISION Microscope software (For USB)
- DC9-15V Input / USB5V
- Built-In MIC

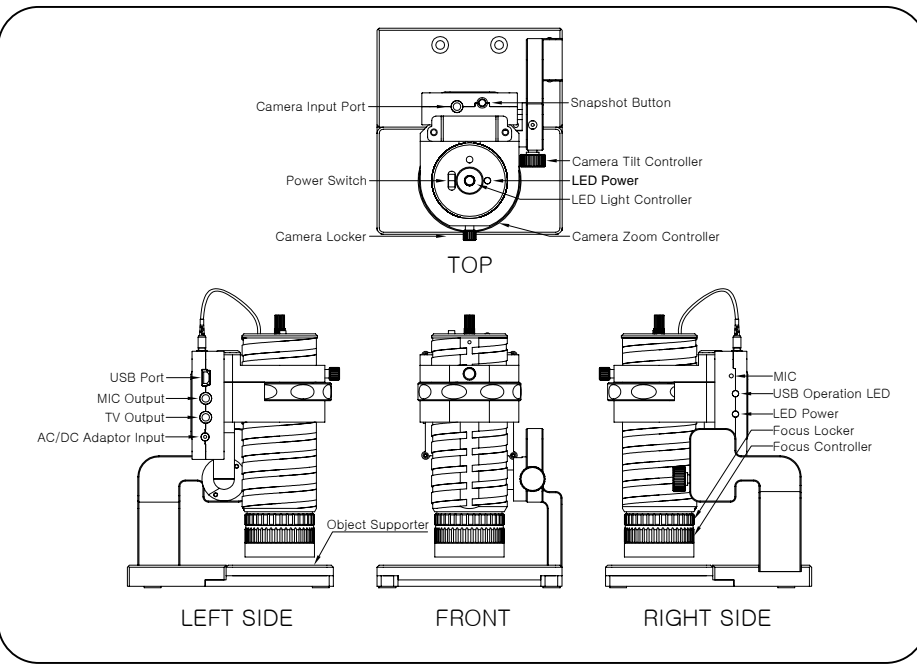

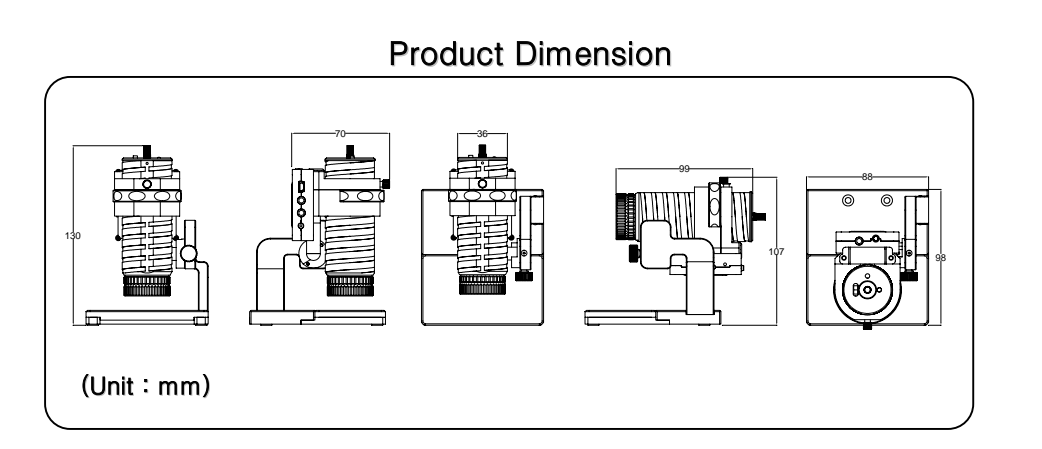

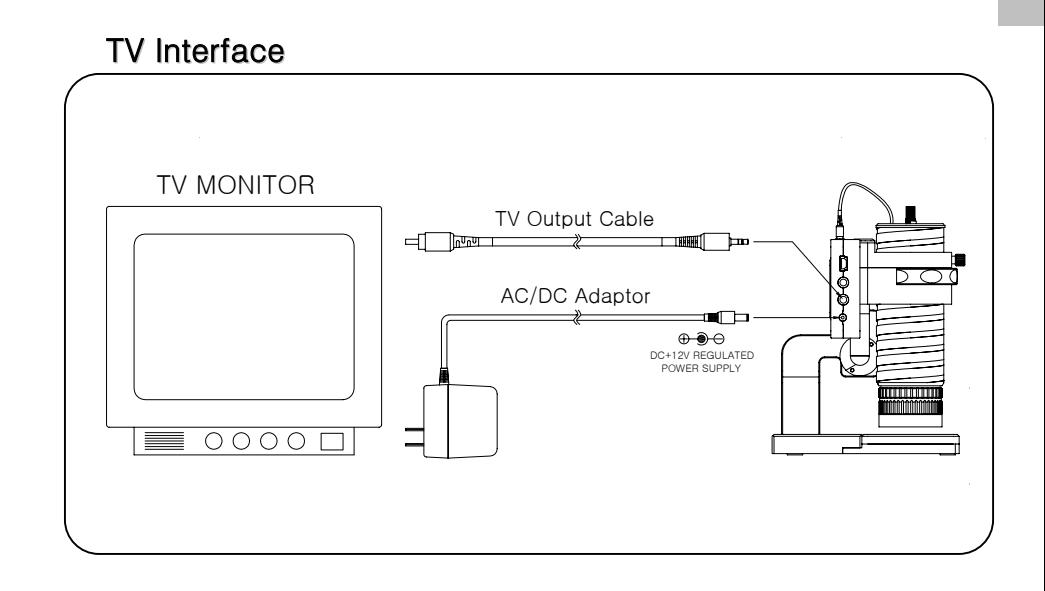

PC Interface

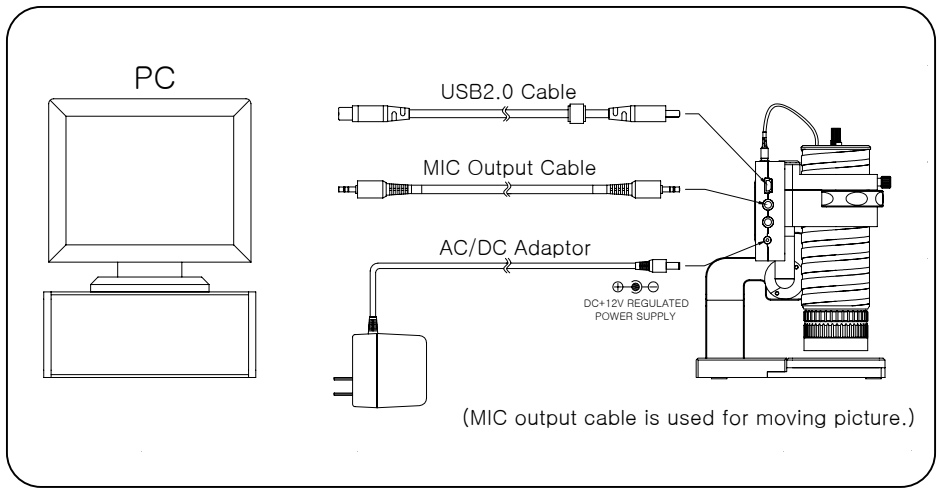

3

#### Other Interface (PC & TV in same time, camera separation)

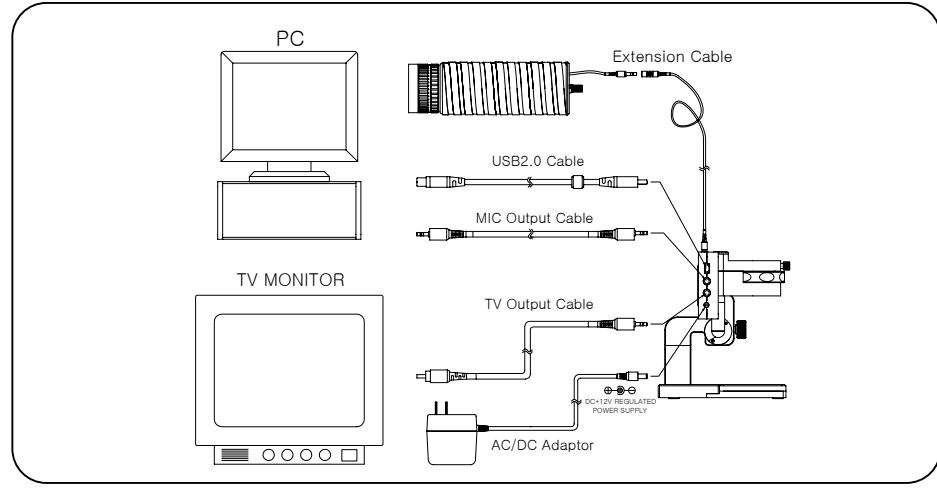

### Other Guide

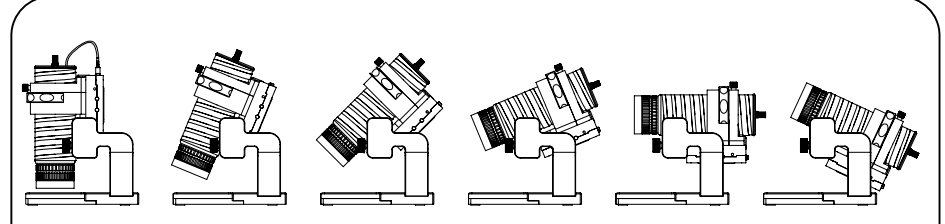

- ▶ Changing camera angle freely from 90˚ to 25˚ using the camera tilt controller.
- ▶ Controlling zoom magnification using the camera zoom controller.
- ▶ Fixing the camera using the camera locker after changing zoom and angle.
- ▶ Adjusting focus in the target distance using focus controller.
- ▶ Controlling LED brightness using LED light controller.
- ▶ Only x50 lens can be used for long distance purpose such as PC Camera and Portable CCTV due to the lens operation limit. (x100/x150 lens are for short distance.)
- ▶ Object supporter is stuck by magnet to be easily removed for a certain purpose.

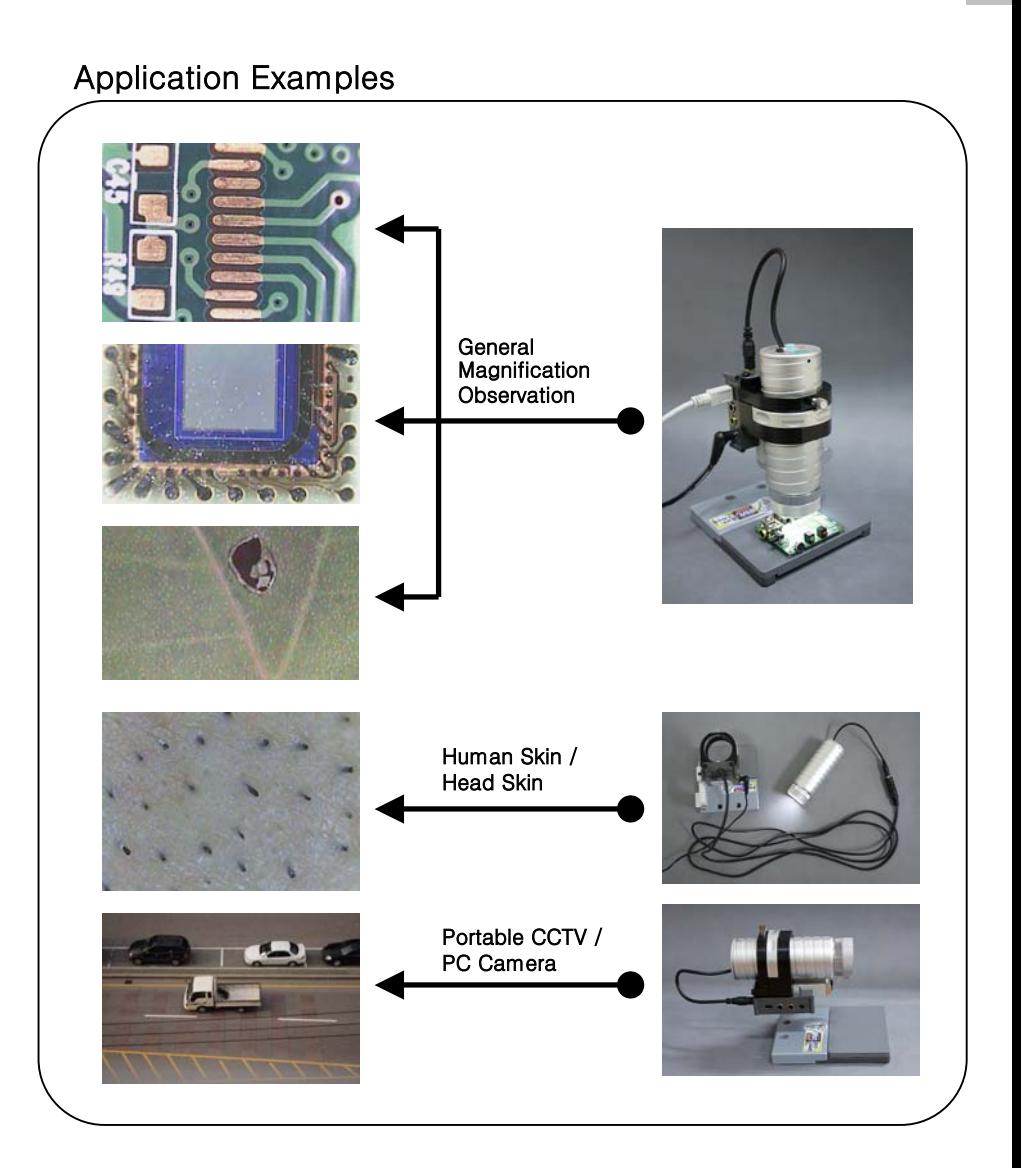

# **User Guide - PC**

# **User Guide - PC**

### Software (HyVISION Microscope Viewer)

7

To use the Software, open [HVS Microscope Viewer Folder] in the CD provided, execute [HVC1000\_Viewer.exe] and install the program.

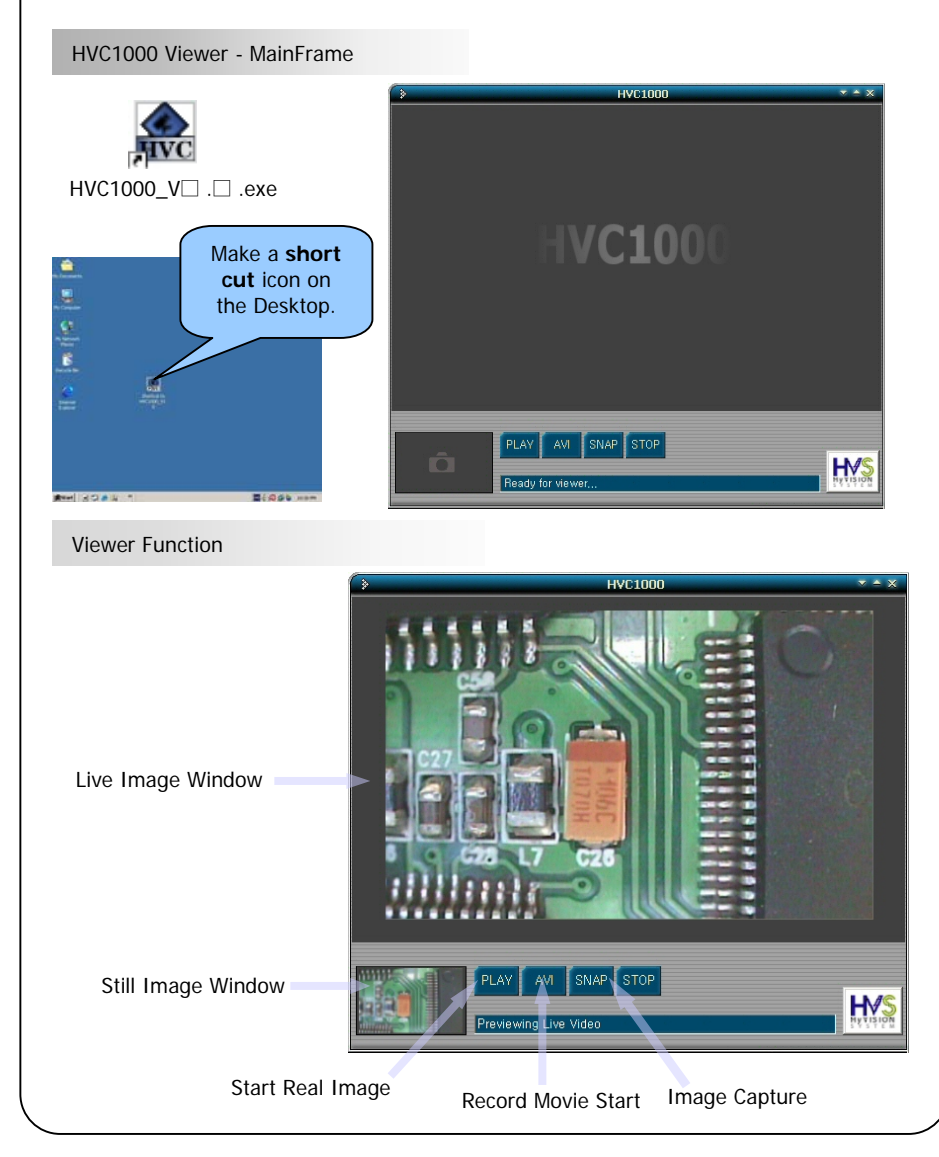

#### Software (HyVISION Microscope Viewer) Menu Guide – Changing Image Size 60b<480 (VGA) Click mouse  $\times$  640x480 (VGA) 320x240 (QVGA)<br>176x144 (QCIF) right button 320x240 (QVGA) **Full screen** 176x144 (QCIF) Capture setting Eull screen Capture setting AV AM SNAP STOP **HVS** Select image size before click **PLAY** / **AVI** button. Menu Guide – Full Screen Conversion $\vee$  640×480 (VGA) 320x240 (QVGA) 176x144 (QCIF) **IVC100** Eull screen Full Screen Mode **Magnification Mode**  $\frac{Z}{2}$ oom In -Zoom Out Reduction Mode Zoom 100% Return to Original Size Zoom In<br>Zoom Out<br>Zoom 1001 Capture setting **BRatt | 日のきリッ EUGO IRON**  $\checkmark$  Zoom In Zoom Out 疆 Zoom 100% Click **mouse left button**after selecting Zoom In Zoom In 扁 ✔ Zoom Out Zoom 100% Click **mouse right button** after selecting Zoom Out

### **User Guide - PC**

# **User Guide - PC**

10

#### Software (HyVISION Microscope Viewer)

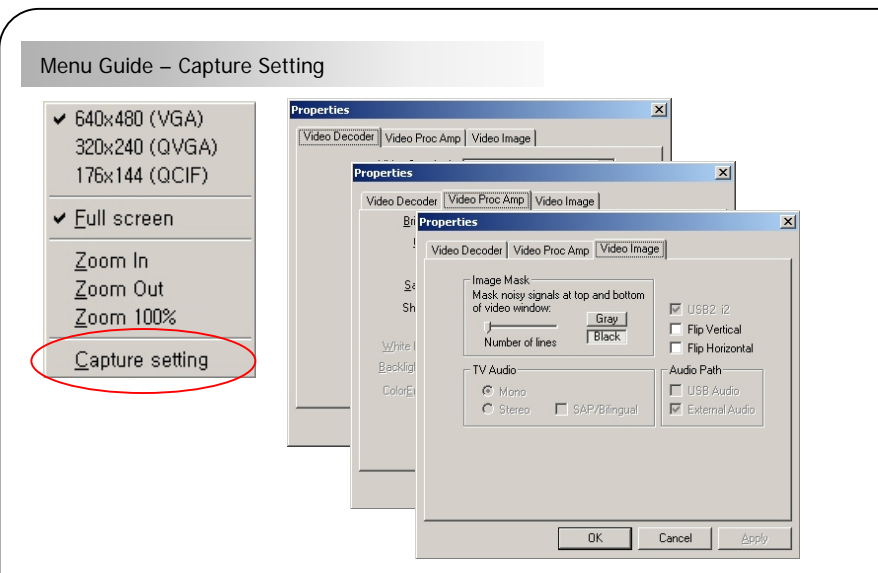

Video Decoder/Color Control/Flip functions are possible in Capture Setting as the WDM Standard Setting Function.

(It is enabled only in PLAY/AVI mode.)

Moving Picture - AVI File Save Guide

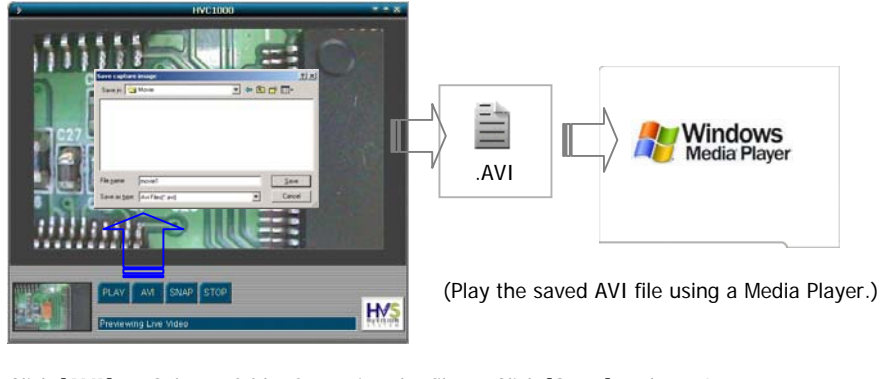

Click [**AVI**] -> Select a folder for saving the file -> Click [**Save**] and start! (AVI enables only in STOP mode.)

### Software / Other Graphic Tool

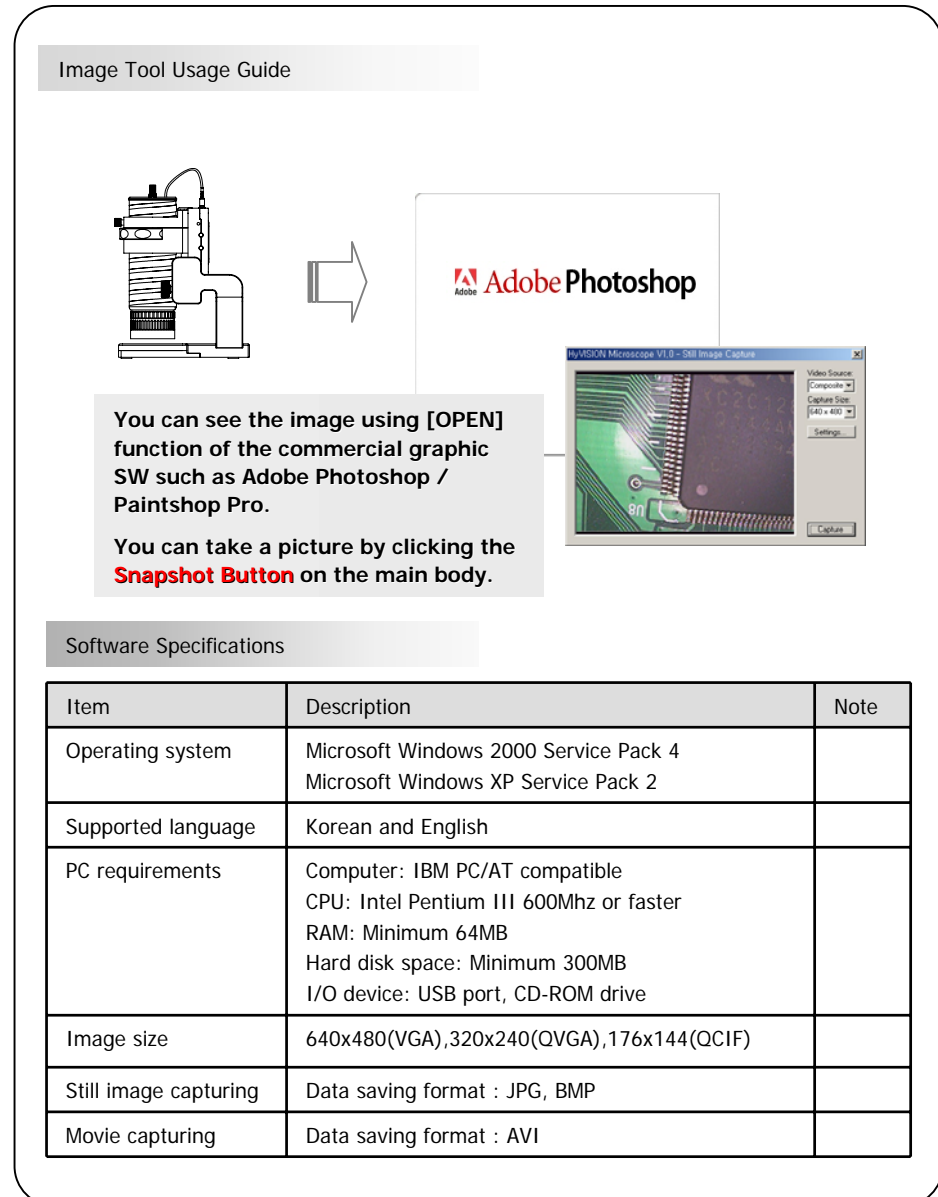

#### Driver Installation

11

#### Installation Procedure - Microsoft Windows 2000

1. For driver installation, it is better to proceed in the state that the camera USB cable is not connecting to PC. It is also recommended to terminate any executing program in Window.

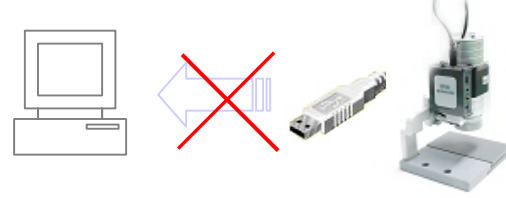

- 2. At first, insert the Software CD into CD-ROM Driver.
- 3. Execute [Driver]-[Setup.exe] in the CD-ROM Driver.

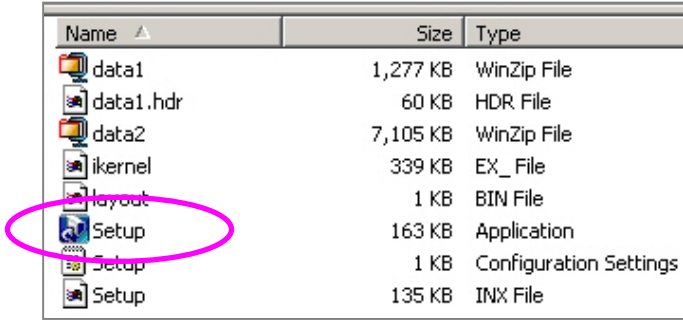

4. You will see the proceeding screen as below. Please, wait for completing.

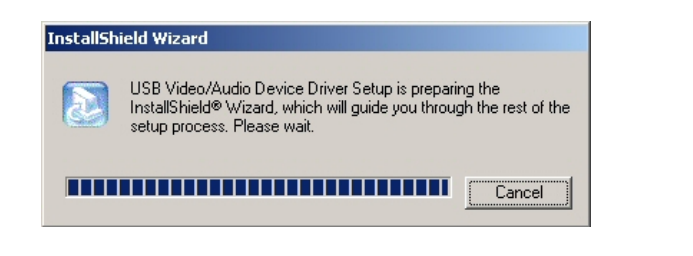

# Driver Installation

5. Check [InstallShield Wizard]. Click [NEXT] button.

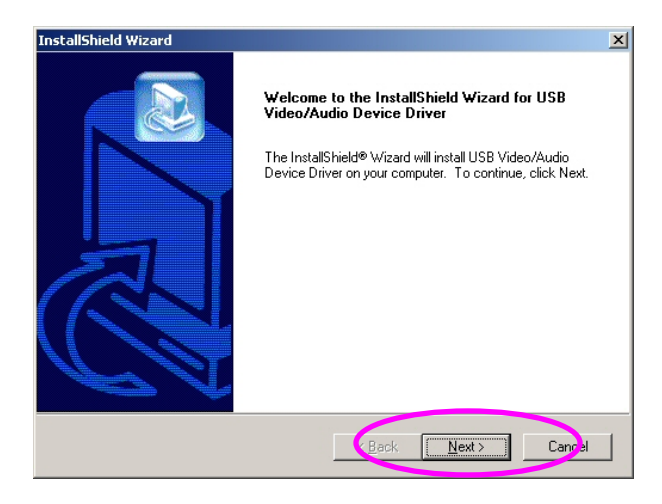

6. [Install Status] The driver is installing. Please, wait for completing.

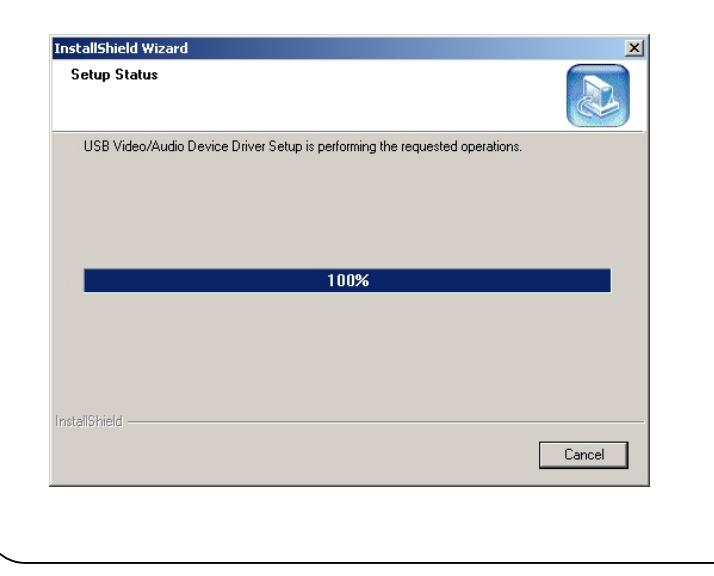

 $\angle$ 

### Driver Installation

7. [InstallShield Wizard Completion] The driver installation is completed. Click [Finish] button.

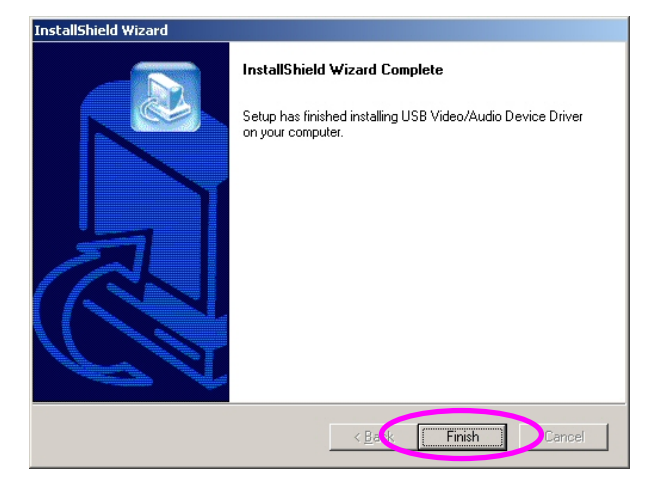

8. After installing the driver, reboot the PC. Terminate all of the executing program, select the choice and click [OK] button.

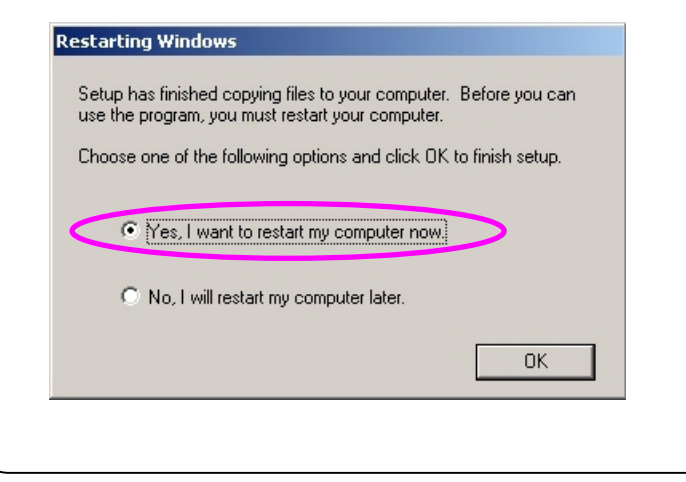

#### Driver Installation

9. After rebooting, connect the camera to PC as following in order to check the driver and execute the program (Ref. Page 4).

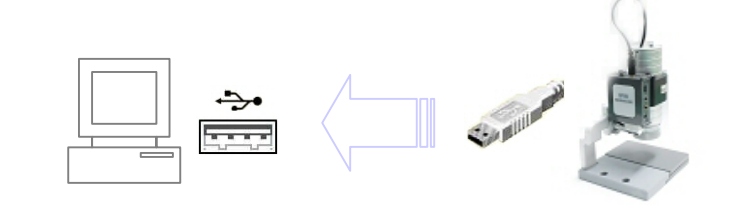

- ※ Driver installation checking screen can be different depending on user OS(Window) version. Please, note that other warning messages might be appeared. Just click [OK] button.
- ※ As the screen below is displayed, set and proceed as followings. Select [Software Auto Installation (Recommend)] and click [NEXT] button. Driver auto recognition screen is displayed. The driver installation is completed as [Finish] screen is displayed.

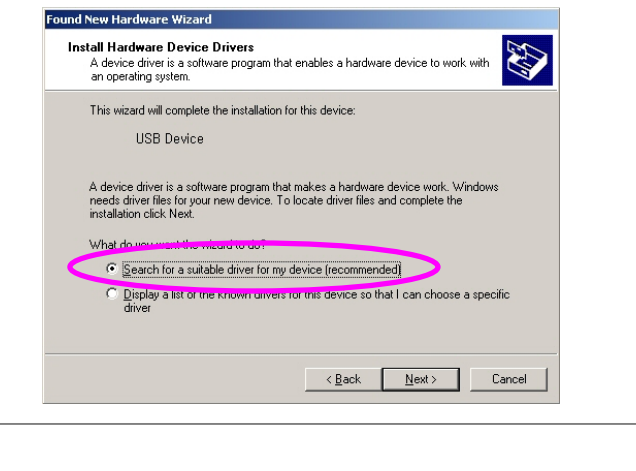

**Holenown device Reponetie** 

### Driver Installation

15

- 10. To check the driver installation, check [System] as below. Double-click [Control Panel] – [System].  $|D|$ **TB** Ele Edit Vew Favorites Look Help ←BoX · → · GJ @Search Grolders @History | 宿 昭 × sn | 图· Address 3 Control Panel  $\Box$   $\partial \omega$ Ś ħ. 閉  $\sqrt{6}$ TO  $\mathbb{R}$ п. Accessbitty AddiRemove AddiRemove Administrative Date/Time **Control Panel** Cedians Hardware 750 Programs 孠 啂 **Lif**  $\mathbf{A}$ ۰, **System** system<br>Provides system information and Folder Ontion Fords Gaming Internet changes environment setting Disolay Oritions **Cotions Windows Updat** Ó Windows 2000 Support **THE REAL** 中  $\mathbf{z}$ 42 Network and<br>Dial-up Co... Scanners and Phone and<br>Cameras Modem... Keyboard Mouse п. Control Panel Settings <mark>라</mark> Network and Dial-up Connections 嘿 G ष મે Search a Drinherc **Power Ontions Printing** Adad Ø Taskbar & Start Menu. Help  $\blacktriangleright$ والج ⊕  $\sqrt{24}$  Run... Users and<br>Passwords Sounds and<br>Multimedia Sound MA В Shut Down.. || Alstart || [ ] @ 第 背 My Computer ion and changes environment settings
- 11. [System Register Information] [Hardware], click [Device Manager]. Check that [Imaging Device] is displayed as "HyVISION Microscope V1.0".

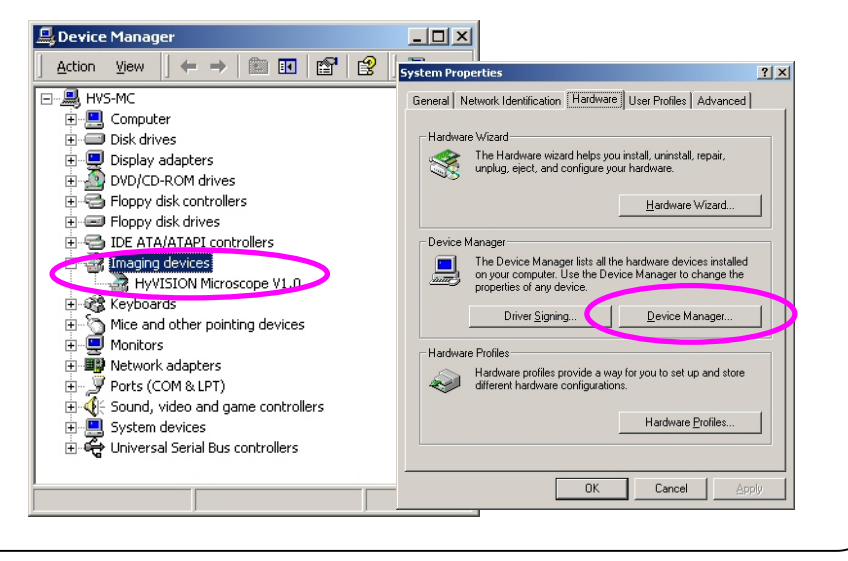

# Driver Installation

12. If the driver is installed abnormally as below, check the connection on page 4 again and reinstall the driver as clicking [Driver Update] in register information.

Repeat from No. 1 in page 10.

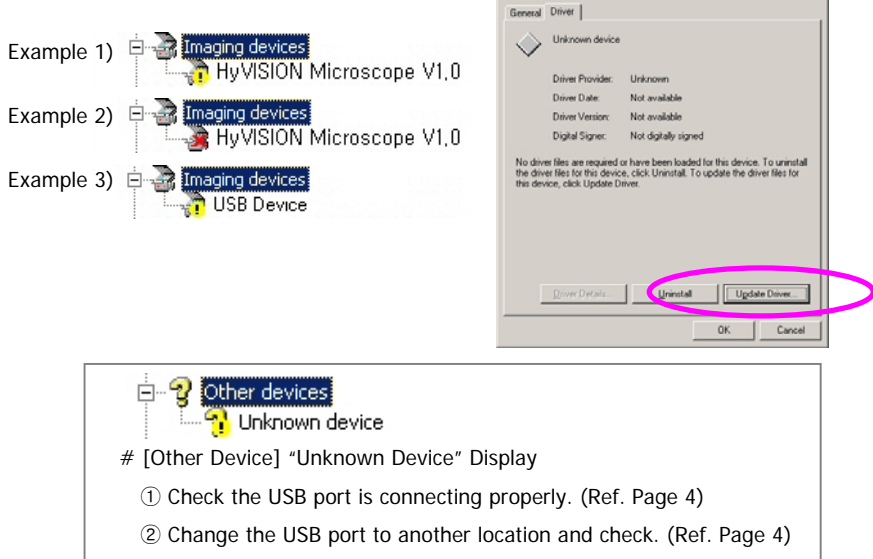

13. [Driver Remove] The following screen will be displayed as executing [Driver]-[setup.exe] No. 3 item on Page 10. Select [Remove] and click [Next].

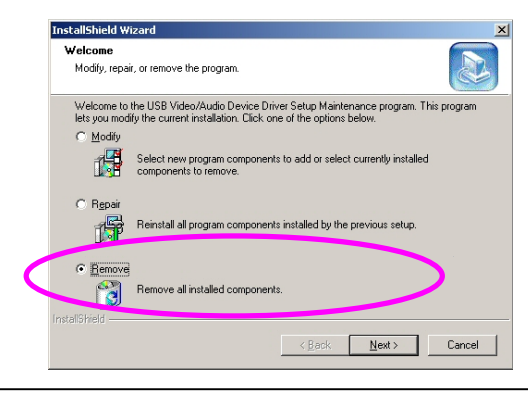

# **Specification by Models Specification by Models**

17

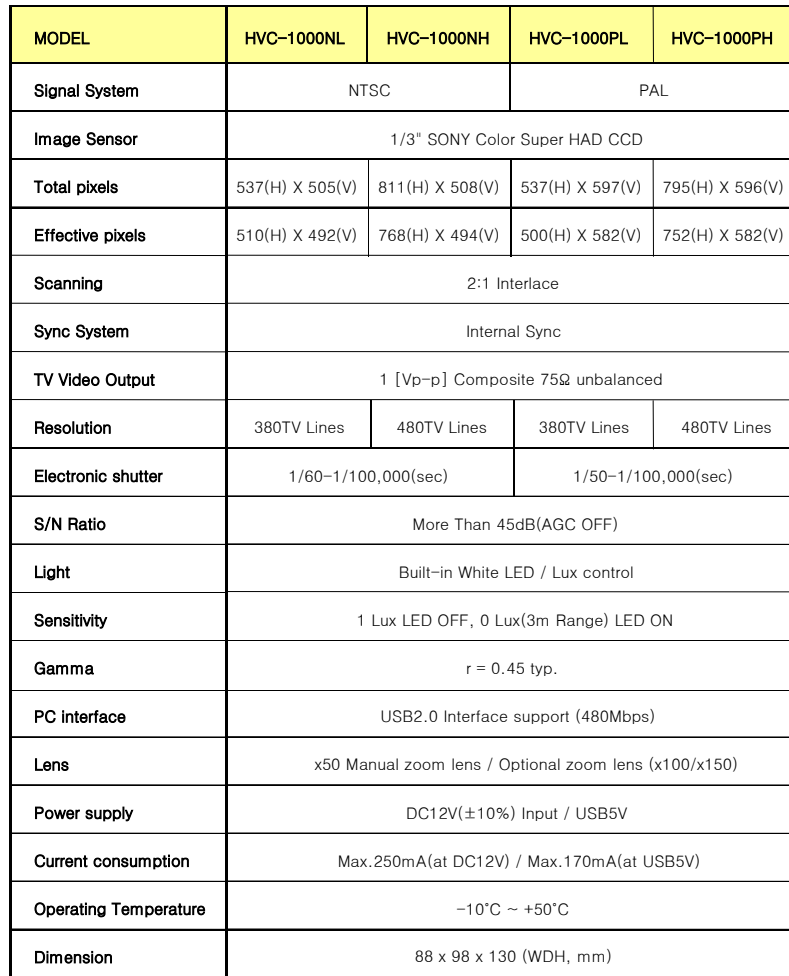

# **Safety Features & Precautions**

18

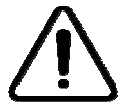

Displays for injury or for the loss of hose, property because of wrong usage.

Please, read precautions before using for your safety.

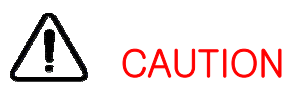

- Avoid place with direct ray of the sun or hot place.
- Avoid moisture, wet or vibrancy place.
- Be careful not to stain particles or fingerprints on the lens. Use soft cloth or cotton stick for cleaning the lens.
- Do not use an organic solvent cleaner such as thinner or benzene for cleaning the camera.
- Do not operate with wet hands to avoid electric shock.
- Do not pull or band cables by force. It may be a cause of image transmission trouble.
- Do not operate the product in dusty place to avoid fire or electric shock.
- Do not drop or impact excessively on the product. It may be a cause of product damage or injury.
- Do not disassemble the product. It may be a cause of trouble.
- Use accessories only included in the product or specified.